# **MENU OPERATIONS MX-2424 SETUP & CONFIGURATION**

## **NAVIGATING THE MX-2424'S MENU STRUCTURE:**

The menus on the MX-2424 are grouped into ten Menu Banks. The Menu Banks are organized so that related setup menus are in the same Menu Bank. The Menu Banks are as follows:

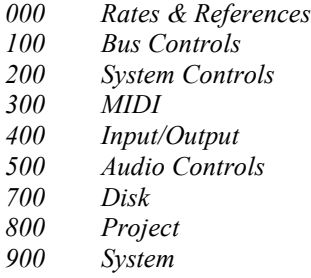

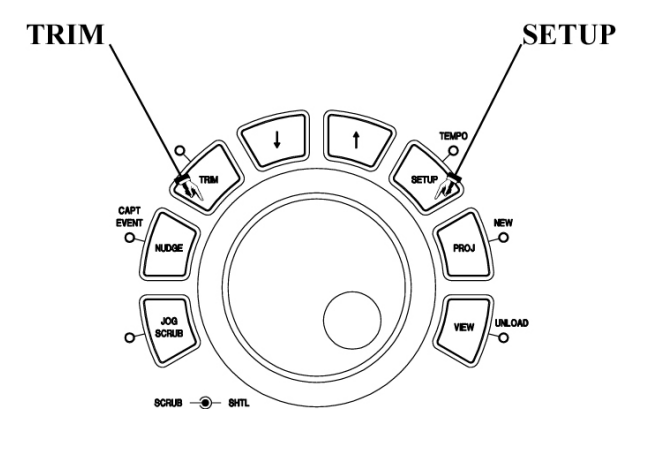

#### From the MX-2424 & RC-2424

To access the setup and configuration menus press **SETUP [44]**, its LED will light. Then Menu Banks can be accessed directly by pressing the number of the desired Menu Bank (0-9). Individual Menus can be accessed by using the **SCRUB** wheel or the **Up/Down [41,43]** arrow keys just above the **SCRUB** wheel. Press **SETUP [44]** again to return to normal time code display, the **SETUP** LED will turn off.

To change the value or setting of a Menu, press **TRIM [40]** with the desired Menu displayed in the LCD. The **TRIM** LED will light. Then use the **SCRUB** wheel or the **UP/DOWN [41, 43]** arrow keys just above the **SCRUB** wheel to select the new setting. Use the **SHUTTLE** ring to move the cursor left or right if applicable. Press **STORE/YES** [20] to confirm the new setting. If the **STORE/YES** LED is not blinking then the setting has not been changed or a new setting has been confirmed. Press **TRIM [40]** again or **RCL/NO** to select another Menu without saving any changes, the **TRIM** LED will turn off. (NOTE: Menus 006 {Varispeed} and 920 {LED Brightness} are the only exceptions. Pressing TRIM when a value has been adjusted saves the new setting in these menus.) Then press **SETUP [44]** to return to normal time code display. At any time **CLEAR [15]** may be pressed to exit completely out of the Menu system back to normal time code display.

## **THE MX-2424 MENUS AND WHAT THEY DO:**

## **Menu Bank 000: Rates & References**

## **000 Control Mode**

This menu selects the time reference used by the MX-2424 and enables Varispeed operation. (NOTE: It is not possible to have Varispeed enabled while chasing SMPTE, MTC or another MX-2424 on the TL-Bus. Only a master machine can have Varispeed enabled.)

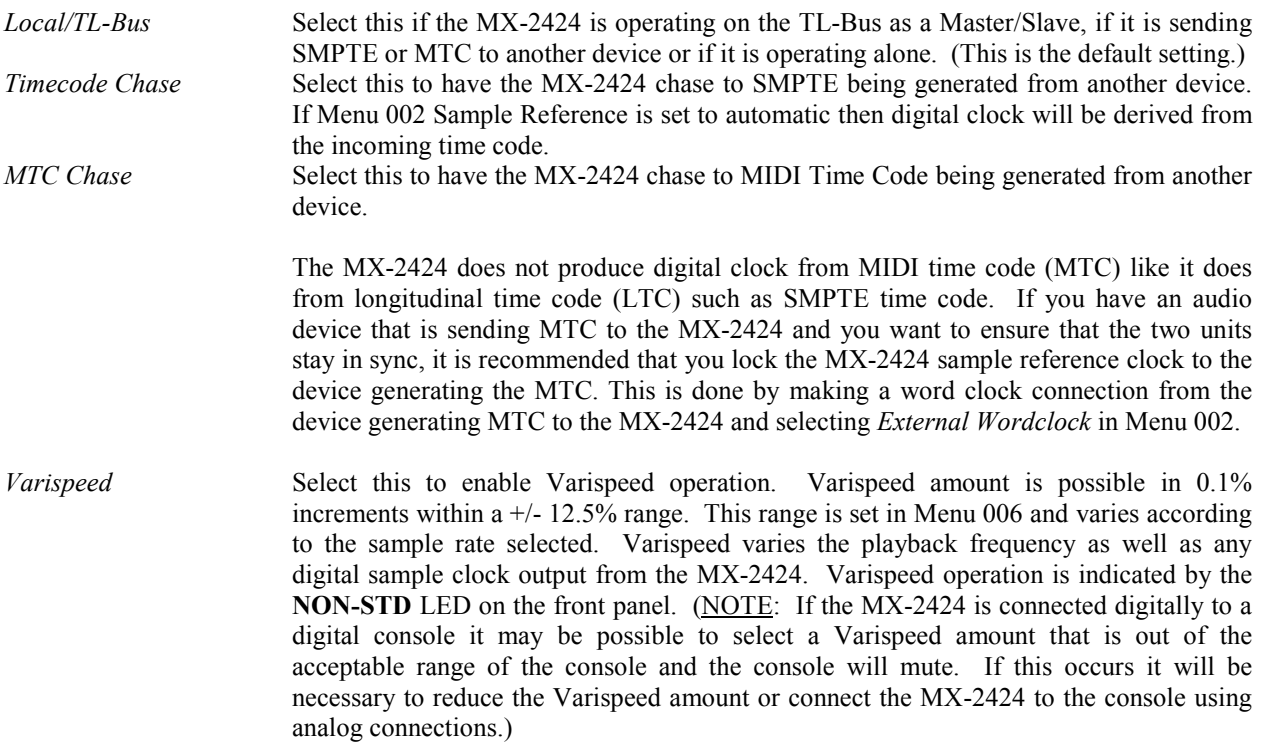

## **001 Frame Reference**

This menu enables the MX-2424 to use house video sync such as blackburst, composite sync or color bars for resolve to the edge of the video frame. Both NTSC and PAL formats can be accepted by the MX-2424. The MX-2424 will automatically switch to the appropriate frame rate to match the incoming video sync format.

## **002 Sample Reference**

The setting of this Menu determines the digital clock source for the MX-2424. This needs to be determined whenever the MX-2424 is digitally connected to another piece of digital equipment.

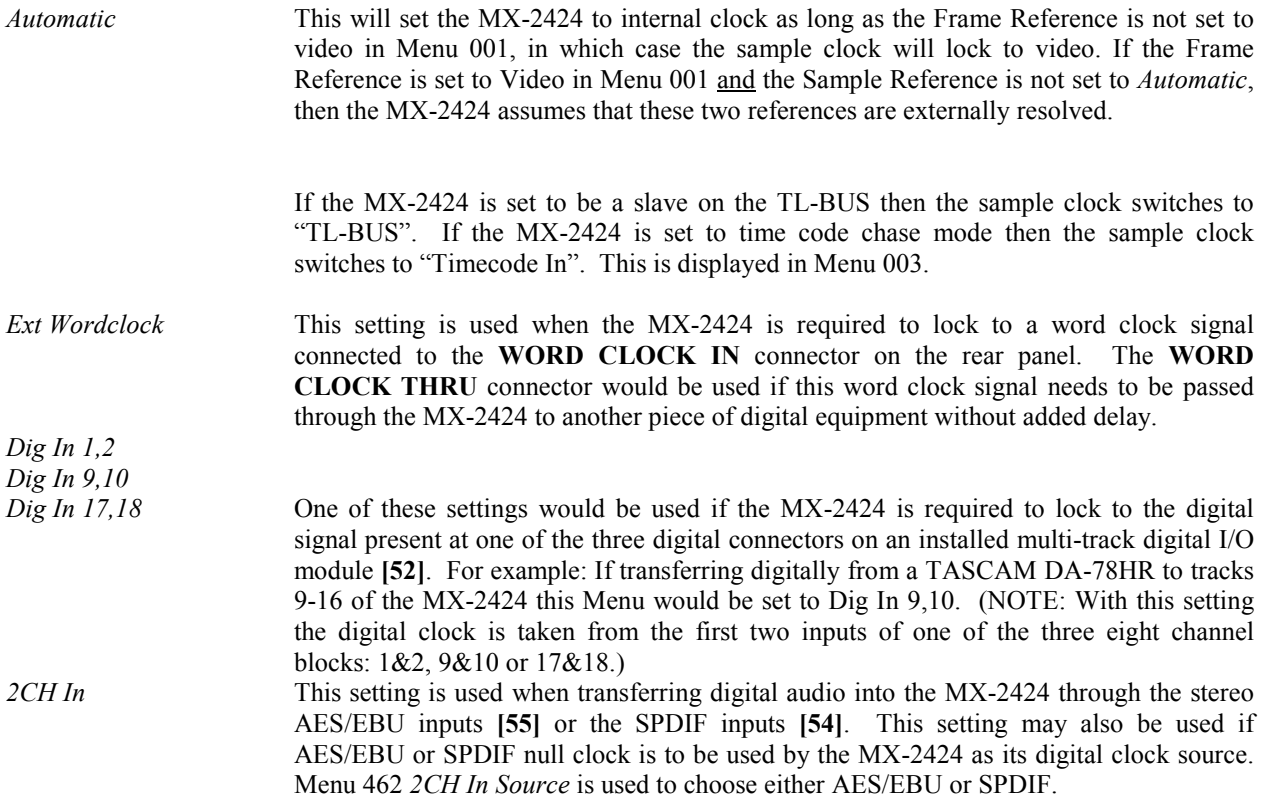

## **003 Samp Ref Status**

This is a detailed display indication only of the current source of digital clock. It is not possible to make changes to any setting from this menu. The possible sources of digital clock are:

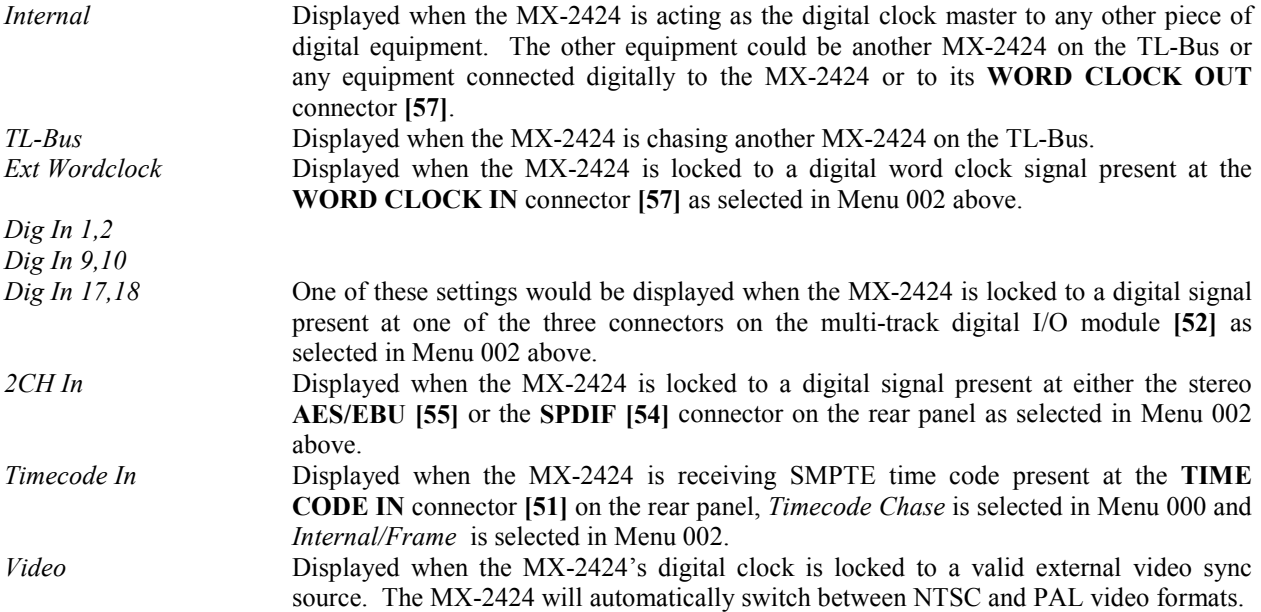

#### **004 Timecode Type**

From this Menu it is possible to change the frame rate of the time code that is output from the MX-2424. (NOTE: It is not possible for the MX-2424 to chase one frame rate and simultaneously output a different frame rate.) The possible choices are:

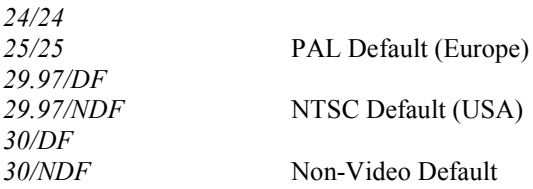

(NOTE: The MX-2424 will automatically switch to the correct frame rate between 24, 25 and 30 frames per second but will not automatically switch between variations of 30 frames per second such as 29.97/DF, 29.97/NDF, 30/DF or 30/NDF. These settings will have to be selected manually, this allows maximum flexibility in certain post production situations.)

When chasing MTC the MX-2424 will not automatically switch to match the incoming MTC. In this case it will be necessary to manually select the time code type and lock the MX-2424's digital clock to the device generating MTC to avoid drift since the MX-2424 will not derive digital clock from incoming MTC.

## **005 Sample Rate**

From this Menu it is possible to change the playback sample rate of a Project. (NOTE: It is possible to change the playback sample rate of a Project to a rate that does not match the original sample rate of the audio file resulting in a playback speed that does not match the original recording.) The possible choices including pull up and pull down for post-production applications are:

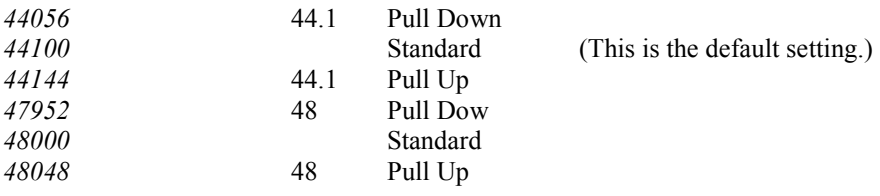

**006 Varispeed Rate**

From this Menu the amount of Varispeed (playback speed/pitch) can be adjusted in 0.1% increments within a range of +/-12.5%. Varispeed varies the playback frequency as well as any digital sample clock output from the MX-2424. (NOTE: If the MX-2424 is connected digitally to a digital console it may be possible to select a Varispeed amount that is out of the acceptable range of the console and the console will mute. If this occurs it will be necessary to reduce the Varispeed amount or connect the MX-2424 to the console using analog connections.)

## **Menu Bank 100: Bus Controls**

## **110 TL Bus Request**

This Menu assigns the MX-2424 to Master or Slave operation on the TL-Bus.

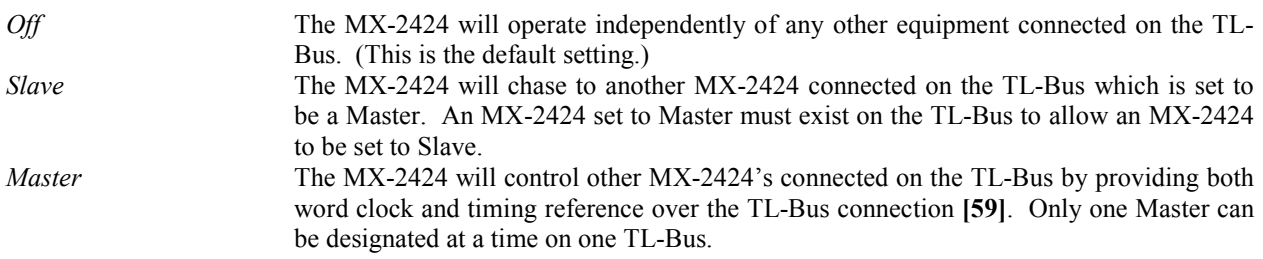

#### **111** Ident Request

This menu chooses manual or automatic selection of machine ID (1-32) for any MX-2424 connected on the TL-Bus.

*Auto Assign* When connected on the TL-Bus the MX-2424 will automatically assign itself to the next available machine ID. (This is the default setting.) *01 – 32* It is possible to manually assign an MX-2424 a machine ID from 1 to 32 over-riding any automatic ID assignment. (NOTE: This would be done if it is desired to have multiple MX-2424's appear in a different order on the RC-2424. The lowest ID number would be machine #1 on the RC-2424.)

## **112 Ident Assigned**

This is a detailed display indication only of the assigned machine ID. It is not possible to make changes to any setting from this menu. The machine ID currently assigned is also displayed in the normal operating state of the **LCD [18]**.

## **Menu Bank 200: System Controls**

#### **200 Record Mode**

This menu selects either Non-Destructive recording mode or TL-Tape Mode.

*Non-Destructive* This recording mode allows recordings to be undone with the **UNDO** key **[12]**. This is accomplished by creating a new audio file each time a recording is performed with the most recent recording active in OpenTL. When an Undo or Redo command is executed the individual audio files remain intact with only the OpenTL Project file being updated. (This is the default setting.)

> NOTE: All recordings performed as "rolling punches" (punching out then back in without stopping the transport) during a single pass will be undone by the Undo function. If it is necessary to have separate Undo's available for each punch, then each punch will have to be done in its own pass. After performing multiple punches in a single pass it is also possible to delete single audio events using ViewNet or the Capture Event function on the front panel.

*TL-Tape Mode* This recording mode allows the MX-2424 to record just like a traditional tape machine creating seamless audio events per track. Any recording performed directly overwrites the previous audio. THERE IS NO UNDO AVAILABLE WHEN RECORDING IN TL-TAPE MODE. TL-Tape mode is useful for people who are familiar with tape recorders and wish to continue working in that fashion. Other uses for TL-Tape mode include creating single time-stamped audio files per track for importing into other digital audio workstations or simply for conserving disk space on the MX-2424 since TL-Tape Mode creates only one audio file per track.

## **202 Record Key**

This Menu allows one-button (**REC**) or two-button (**REC**+**PLAY**) punch modes to be selected.

*Record+Play* In this mode **PLAY [35]** must be held down and **REC [37]** pressed exactly when it is desired to enter recording mode. To punch out press **PLAY [35]** alone. (This is the default setting.) *Record* In this mode **REC [37]** alone is used to punch in to recording mode. To punch out, press **PLAY [35]** alone.

## **203 Rehearse Key**

This Menu allows one-button (**REH**) or two-button (**REH**+**PLAY**) rehearse modes to be selected. Rehearse mode will switch any track that is record-enabled to input for monitoring new audio without recording it.

*Rehearse+Play* In this mode **PLAY [35]** must be held down and **REH [37]** pressed exactly when it is desired to enter rehearse mode. To punch out press the **PLAY [35]** alone. (This is the default setting.)

*Rehearse* In this mode **REH [37]** alone is used to punch in to rehearse mode. To punch out press **PLAY [35]** alone.

#### **204 Capt React Time**

The setting of this menu will allow back-timing of captured values to compensate for consistently late captures which may vary from person to person. This value may be set in one frame increments from  $0 - 255$  frames. (Default setting is 0.)

#### **210 Loop Mode**

This Menu determines how the MX-2424's transport will function when **LOOP [26]** is pressed. If Auto Record/Rehearse is enabled (**SHIFT** + **REC** or **SHIFT** + **REH**) this operation will also be performed within the selected Loop Mode. Pressing the LOOP key immediately engages the transport and any pending Auto Punch operation.

(NOTE: The MX-2424 will not loop over "midnight" {time code location 00:00:00:00}. If it is necessary to use 00:00:00:00 as the In point of a Loop operation then the pre-roll will have to be set to zero and audition key commands relative to the In point will not be possible.)

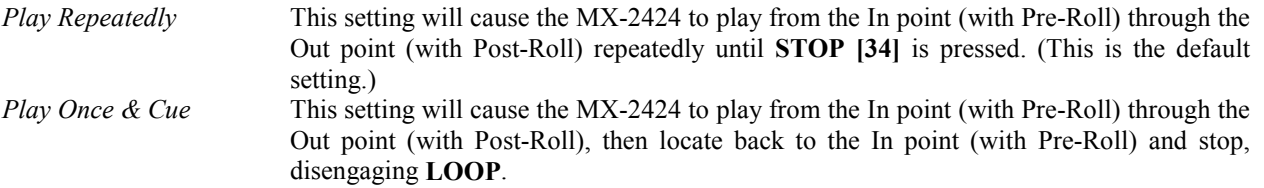

*Play Once & Stop* This setting will cause the MX-2424 to play from the In point (with Pre-Roll) through the Out point (with Post-Roll) and stop, disengaging **LOOP**.

## **211 Loop Record**

This Menu allows automatic creation of virtual tracks when a record operation is performed. **STOP [34]** can be pressed at any time to immediately cancel any recording or Loop operation. (Default setting is OFF.)

*Auto Unload On/Off* This setting will create a new virtual track each time a record operation is performed. Each new track created will maintain the same track name while increasing the track's numerical extension one number for each new recording. This is done by unloading the track last recorded on before recording a new one. Once a physical is unloaded it becomes a virtual track and can then be loaded into any physical track on the MX-2424. (NOTE: If using this function in Non-Destructive Record Mode all audio events on a track will be unloaded along with the newly recorded section before recording the new track. In this case it will be necessary to load the original track along with all the virtual tracks for comparison/editing when virtual tracking is completed.) Please refer to *Advanced Functions* for more detail.

> (NOTE: The Record w/Unload function only works when used with Auto Record and Loop Mode together. This function does not work with Auto Record alone or manual punching.) See *Advanced Functions* for more detail.

## **212 Pre-Roll**

With this Menu it is possible to adjust the amount of Pre-Roll applied during a Loop or edit preview operation up to the In Point. Pre-Roll can be set in one-frame increments. (Default is 3 seconds.)

## **213 Post-Roll**

With this Menu it is possible to adjust the amount of Post-Roll applied during a Loop or edit preview operation after the Out Point. Post-Roll can be set in one-frame increments. (Default is 2 seconds.)

#### **230 TapeMode Start**

When recording all audio files are time-stamped for import into other digital audio workstations. With this Menu it is possible to set the beginning time code value for time-stamping of audio files recorded in TapeMode. TapeMode Start can be set in one-frame increments from 00:00:00:00 to 23:59:59:29. (Default is 01:00:00:00)

#### **231 TapeMode Length**

When recording in TL-Tape mode it is necessary to allocate enough hard drive space to record the desired audio. With this Menu it is possible set the amount of drive space allocated for a Project in TL-Tape Mode. (NOTE: It is possible to record longer than what has been set in this Menu, however the recording must begin before the end of the set TapeMode Length. If it is required to punch into a track after the end of the set TapeMode Length then the TapeMode Length must be extended before performing the punch in.)

TapeMode Length can be set in one-frame increments from 00:00:00:00 to 23:59:59:29. (Default is 00:10:00:00)

#### **260 Rollback Length**

When rollback is activated the MX-2424's transport will locate backwards by the amount of time set as the Rollback Length and stop. Rollback Length can be set in one-frame increments from 00:00:00:00 to 23:59:59:29. (Default is 00:00:10:00)

Rollback can be activated directly on the RC-2424 remote control unit by pressing **<SHIFT> [19]** then **LAST<ROLLBACK> [77]**.

A play head Jump can be activated on either the RC-2424 or the front panel of the MX-2424 by holding **STOP [34]** and pressing either **FAST FORWARD [33]** or **REWIND [32]** to send you forward or backward using the amount set up as the Rollback value.

## **270 Display Subframe**

With this Menu it is possible to toggle on or off the display of subframes in the LCD time display. A subframe is  $1/100<sup>th</sup>$  of a frame. When toggled on it is possible to Trim Memory locations and Edit Points with subframe accuracy. Points are always captured with subframe accuracy by pressing **CAPT [16]** even when subframe display is turned off. (Default is Off.)

## **Menu Bank 300: MIDI**

#### **300 MIDI Device ID**

This Menu allows the MIDI Device ID of the MX-2424 to be set. It may become necessary to change this when the MX-2424 is sharing the same MIDI Device ID as other equipment in a MIDI setup. (Default is 74)

## **Menu Bank 400: Input/Output**

#### **400 Inputs 1 – 8 /48k**

This Menu allows selection of input source for the first block of eight channels.The "/48k" designates the setup is for recording at 44.1kHz, 48kHz and their associated pull up/down sample rates. When the 96kHz recording software update is available menu choices will display options for 96kHz recording. Possible choices are:

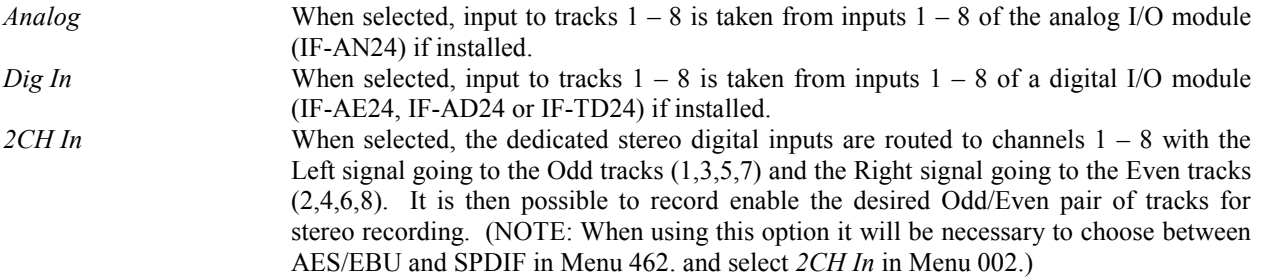

#### **401 Inputs 9 – 16 /48k**

This Menu allows selection of input source for the second block of eight channels. Possible choices are:

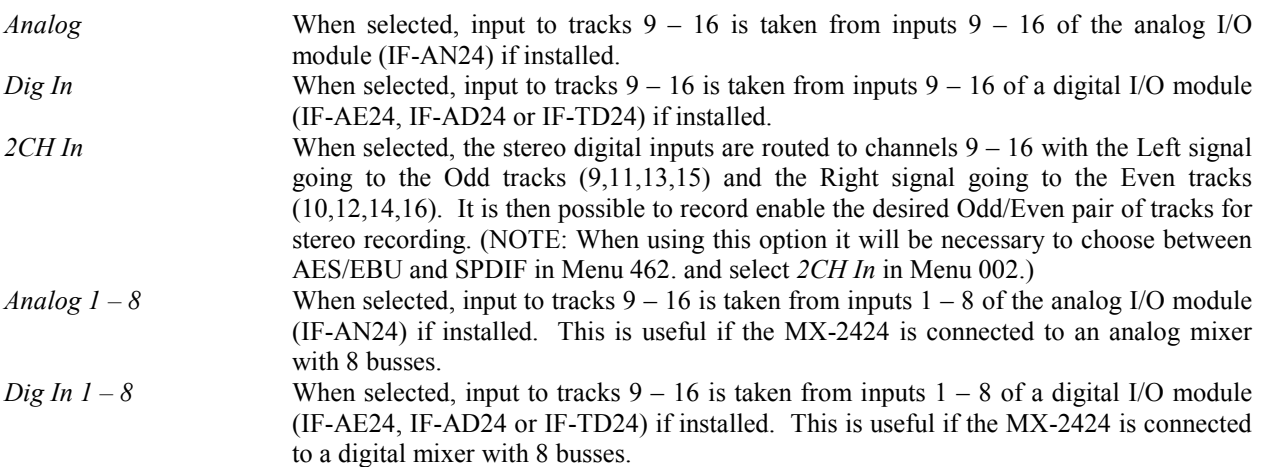

**402 Inputs 17 – 24 /48k**

This Menu allows selection of input source for the third block of eight channels. Possible choices are:

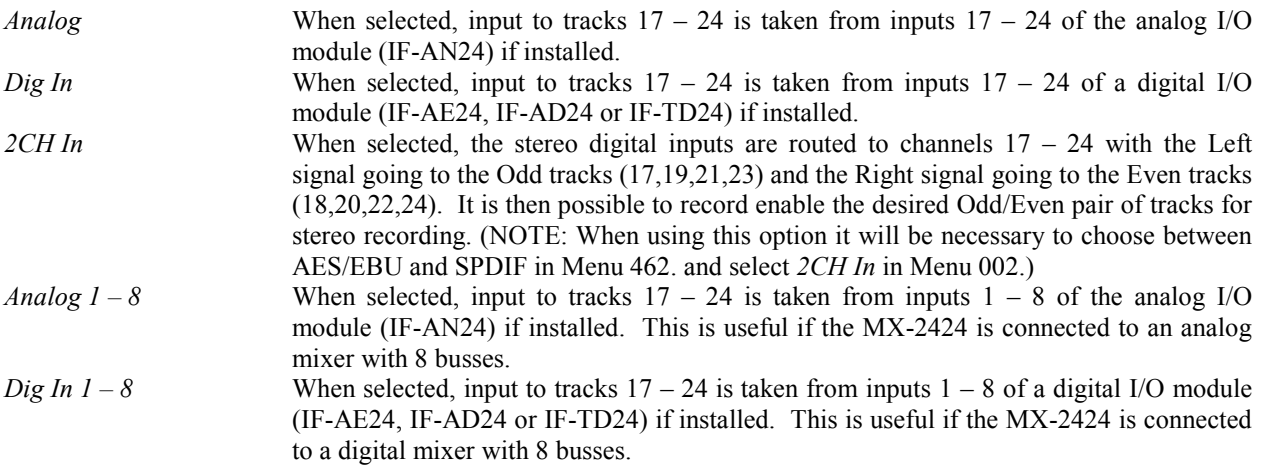

## **451 Dig In Rate Conv**

This Menu toggles On/Off the sample rate converter built into the 24-channel AES/EBU digital I/O module **[52]** if installed. (NOTE: The TDIF and ADAT modules do not have sample rate conversion so this Menu will have no effect when a TDIF or ADAT module is installed.)

#### **461 2CH In Rate Conv**

This Menu toggles On/Off the sample rate conversion process available on the stereo **AES/EBU [55]** and **SPDIF [54]** digital inputs.

#### **462 2CH In Source**

This Menu selects either the **AES/EBU [55]** or **SPDIF [54]** input for transferring stereo audio into the MX-2424 digitally. (NOTE: When using input it may be necessary to enable sample rate conversion under Menu 461 and select the appropriate Sample Reference under Menu 002.

#### **465 2CH Out Select**

With this Menu it is possible to select any adjacent Odd/Even pair of tracks for output from the stereo **AES/EBU [55]** and **SPDIF [54]** connectors on the back of the MX-2424. Both connectors will simultaneously output signal from the same pair of tracks. (NOTE: When using this feature it will also be necessary to choose AES/EBU or SPDIF protocol under Menu 466.)

If selected to *Silent Clock*, the stereo AES/EBU and SPDIF out connectors will output clock only. This can be useful if an external device needs to be digitally clocked to the MX-2424 using an XLR or RCA connector. (The default setting is 1,2.)

#### **466 2CH Out Encoding**

It is possible to output stereo digital audio in either AES/EBU or SPDIF protocol from both the XLR and Coaxial stereo digital outputs on the rear of the MX-2424. This Menu selects either AES/EBU or SPDIF protocol for these outputs. (NOTE: When set to SPDIF the MX-2424 does not enable the copy protection bit.)

*Professional* AES/EBU *Consumer* SPDIF

## **Menu Bank 500: Audio Controls**

#### **510 Crossfade Length**

When punching in/out or editing on digital audio the MX-2424 will generate a crossfade in RAM so there will not be a click at the punch/edit point. The crossfade value choices are in milliseconds and are as follows: 0, 1, 2, 3, 4, 5, 6, 7, 8, 9, 10, 11, 13, 15, 18, 22, 30, 45, and 90. (Default is 10ms.) Any crossfade will be applied in real time and heard when punching in or out of record.

## **540 Gapless Punchout**

Gapless Punchout allow the ability to immediately switch from monitoring input audio to previously recorded audio without any delay. This Menu allows this feature to be turned off if desired. (Default is On.) (NOTE: This affects monitoring functions only, actual audio punching is always gapless.

(NOTE: When repeatedly punching 12 or more tracks in & out of record simultaneously with Gapless Punchout enabled in Non-Destructive Record Mode during a short period of time a "Media Too Slow" error message may be displayed. In the unlikely event that this occurs it will be necessary to spread the punches out over separate passes, reduce the number of tracks being recorded or turn Gapless Punchout off.)

The setting of this Menu has no meaning in TL-TapeMode since it is, by nature, gapless.

#### **Menu Bank 700: Disk**

#### **700 Disk Encoding**

The setting of this Menu determines the audio file format and bit depth recorded by the MX-2424. The setting of this Menu applies only to newly recorded audio files, and will not alter audio files that are already recorded on the disk. It is possible to change this setting in the middle of a Project so that both 16-bit and 24-bit audio files exist within the same Project. The possible choices are:

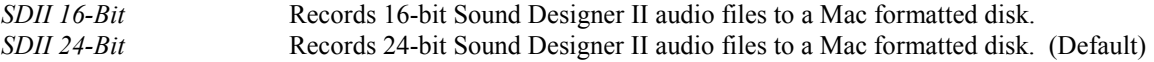

### **701 Rec Disk**

The setting of this Menu determines the target disk for recording audio files. Only one target disk is possible at a time for audio recording. Disks are represented by their SCSI ID numbers.

## **702 Rec Disk Status**

This is a detailed display indication only of the format of the currently selected Record Disk. It is not possible to make changes to any setting from this menu. The possible indications are:

*Apple HFS Unkown Format*

## **703 Rec Disk Free**

This is a dynamic display indication of approximate recording time left on the disk based on the number of tracks selected for recording. It is updated as more tracks are record-enabled.

## **710 Disk Initialize**

This Menu Utility will initialize the selected disk. This is a fast way to erase an entire disk. INITIALIZING A DISK WILL ERASE ALL AUDIO ON THE DISK. THERE IS NO UNDO. Before a disk is initialized it must be un-mounted.

The SCSI ID location of the disk to be initialized must first be chosen. Use **TRIM [40]** to select the correct disk:

*Init Disk 0*

Thru

*Init Disk 6*

Then the MX-2424 will prompt for confirmation.

The MX-2424 will initialize the disk to the Apple<sup>TM</sup> HFS disk format (Mac OS Standard). If it is necessary to mount the disk on a Macintosh<sup>™</sup> then the disk may be initialized on the Macintosh<sup>™</sup> to Mac OS Standard before recording audio on the MX-2424. If audio has been recorded on a disk with the MX-2424 and it is later determined that the disk must be mounted on a Macintosh then Hard Disk Toolkit  $3.0<sup>TM</sup>$  must be used to install driver software on the disk without affecting the recorded audio. It is necessary to restart the Macintosh to complete driver installation.

## **711 Disk Low Format**

This Menu Utility will perform a low level format on the specified drive. This is different from initializing a disk because it erases the disk sector by sector instead of just erasing the disk's directory information. Low Level Formatting a disk takes longer than initializing a disk but should be performed periodically to keep the disk in optimal condition. LOW LEVEL FORMATTING A DISK WILL ERASE ALL AUDIO ON THE DISK. THERE IS NO UNDO. After low level formatting a disk it will be necessary to initialize it in order to use it. Additionally, performing a Low Level Format on a disk will map out any bad sectors on a new disk. Before a disk is formatted it must be un-mounted. If it is attempted to format a drive that is still mounted an error message will be displayed in the LCD. (NOTE: This operation takes approximately 20 minutes for a 9 gig drive and should not be interrupted. If the process is interrupted the drive will not be usable until a low level format is completely performed.)

The SCSI ID location of the disk to be formatted must first be chosen. Use **TRIM [40]** to select the correct disk:

*Format Disk 0*

Thru

*Format Disk 6*

Then the MX-2424 will prompt for confirmation.

## **720 Disk Cleanup**

This Menu Utility is used to free up disk space by deleting all audio files from the disk that are associated with Projects that have been deleted by the MX-2424. THERE IS NO UNDO FOR THIS UTILITY. This process will NOT remove any virtual tracks that are associated with a project.When this utility is selected it is necessary to select the SCSI ID location of the disk to be Cleaned Up:

*Cleanup Disk 0*

Thru

*Cleanup Disk 6*

## **730 Backup Erase**

This Menu Utility is used to erase a piece of backup media such as a DVD-RAM disk or Travan tape.

The SCSI ID location of the media to be erased must first be chosen. Use **TRIM [40]** to select the correct disk:

*Erase Disk 0*

Thru

*Erase Disk 6*

Then the MX-2424 will prompt for confirmation.

## **740 Disk Copy Status**

This is a display indication that shows the percentage of the Smart Copy/TapeMode Convert process that is complete. It is not possible to make changes to any setting from this menu. This display appears automatically when a Smart Copy or TapeMode Convert operation is initiated.

#### **790 SCSI ID's Mounted**

This is a display indication only of the SCSI ID number of drives that are currently mounted on the MX-2424.

## **Menu Bank 800: Project**

### **800 Project Name**

From this Menu it is possible to create a new Project simply by creating a new and unique file name. As soon as audio is recorded for a new Project, audio file directories will be automatically created. To access this Menu directly, press **SHIFT** [19] then **PROJ<NEW>** [45]. If a project is already loaded into the MX-2424 a new project name will automatically be created that is the same as the loaded project with an additional numerical suffix.

## **810 Track Prefix**

Whenever new audio events are created by the MX-2424 this user-definable default prefix will become part of the Event Name. This prefix may not exceed 7 characters. If a prefix longer than 7 character is attempted any characters above the  $7<sup>th</sup>$  will be truncated.

## **820 File Prefix**

Whenever new audio files are recorded by the MX-2424 this user-definable default prefix will become part of the File Name.

## **Menu Bank 900: System**

#### **900 Store Settings**

This Menu allows the current MX-2424 configuration to be stored to one of eleven User Presets. All Menu settings are stored into these User Presets. The possible choices are:

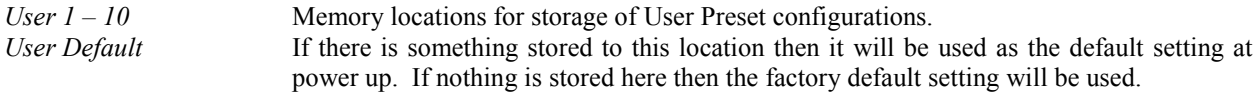

#### **901 Recall Settings**

This Menu allows stored configurations to be recalled to become the current MX-2424 configuration. The possible choices are:

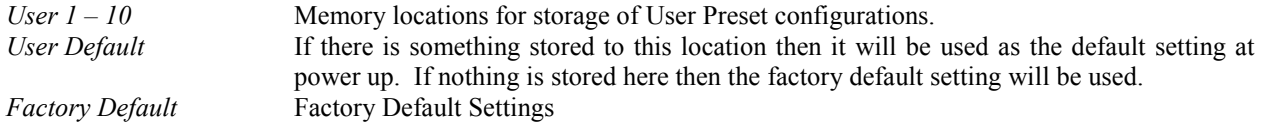

### **910 Set Date**

This Menu Utility allows the system date to be set using the **TRIM** key and the numerical keypad.

#### **911 Set Time**

This Menu Utility allows the system time to be set using the **TRIM** key and the numerical keypad. The time is entered in 24-hour format.

#### **920 LED Brightness**

This Menu Utility adjusts the brightness of the LED's and Meters on the MX-2424.

#### **940 Machine Name**

This Menu Utility allows you to name your MX-2424 with up to a ten-character name. This menu is used to distinguish multiple units when using ViewNet on a network.

#### **930 Machine I.D.**

This displays the ID number of your MX-2424 that would be displayed in ViewNet. It is not possible to change it.

#### **950 IP Address**

With this Menu Utility it is possible to set the IP Address to suit individual network needs. The first nine numbers of this address must be the same on all TASCAM hard disk recorders and network computers on the same network. Individual machines are determined by the last three numbers, which must be unique to each machine and computer on a network. (NOTE: if you attach your MX-2424 to a local network please make sure your IP settings do not conflict with another device on the network.)Please refer to the *ViewNet Manual* for more detail.

#### **951 IP Net Mask**

This Menu Utility is used to enter the IP Net Mask. This should be set to 255.255.255.000 and should not be changed unless your network administrator advises that a different setting should be used. Please refer to the *ViewNet Manual* for more detail.

#### **952 IP Gateway**

This Menu Utility is used to enter the IP Gateway. This value is factory preset to 000.000.000.000 and should not be changed unless the ViewNet network is part of a larger network which uses a Gateway. If there is no Gateway in use, there is no need to enter any data in this menu. Contact your network administrator if you are unsure.

#### **990 Software Version**

This displays the version number of the software currently installed in the MX-2424.

#### **995 Save S/W To Card**

This Menu Utility allows the firmware in the MX-2424 to be stored to a TL Media card inserted in the **TL Media Slot [22]**. (Please refer to *MX-OS Operations* for details.)

**999 Copyright ©** TimeLine 2000